## 17 **Draft Version 11 Aug 15**

# **User Manual For "Copy Of Land Record's – Public User"**

**Commissioner Land Records & Settlement** Goyt, of Madhy **Department of Revenue, Govt. of Madhya Pradesh** 

# **Table of Contents**

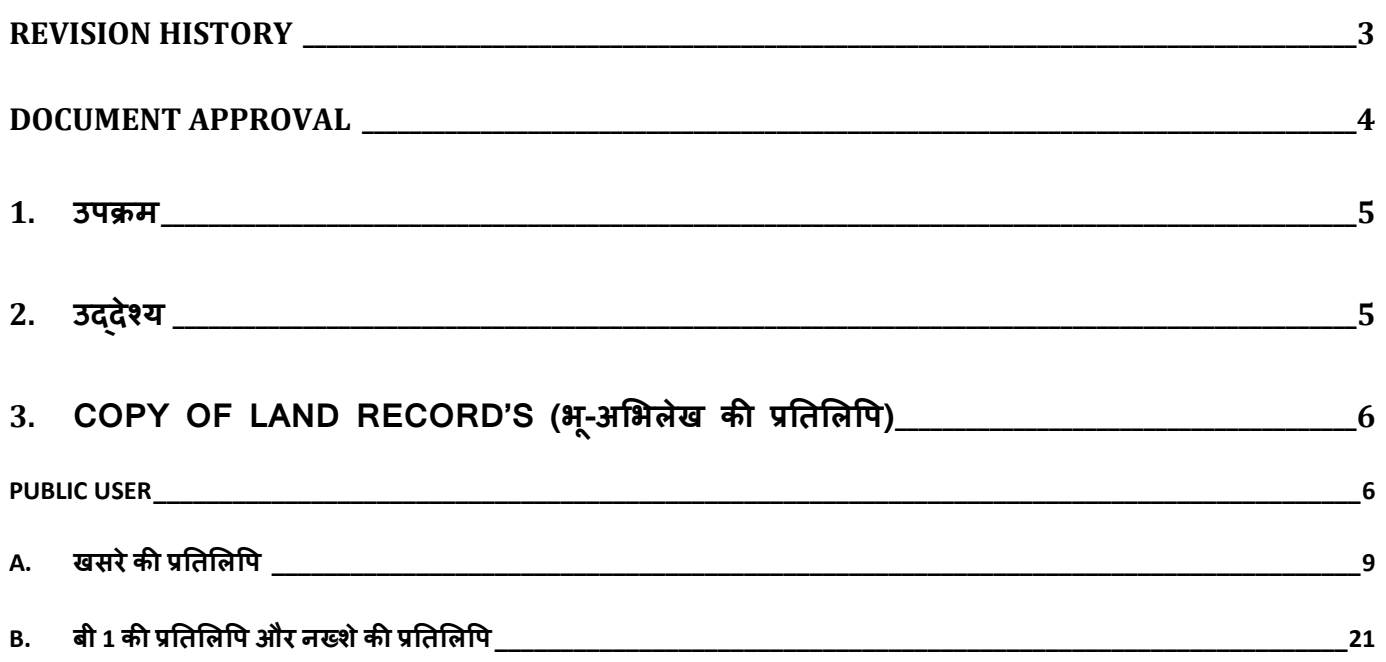

# <span id="page-2-0"></span>**Revision History**

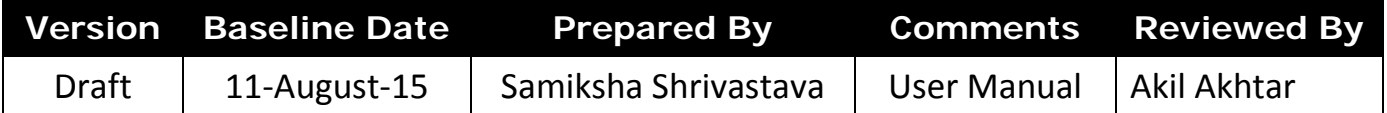

# <span id="page-3-0"></span>**Document Approval**

This User Manual has been accepted and approved by the following:

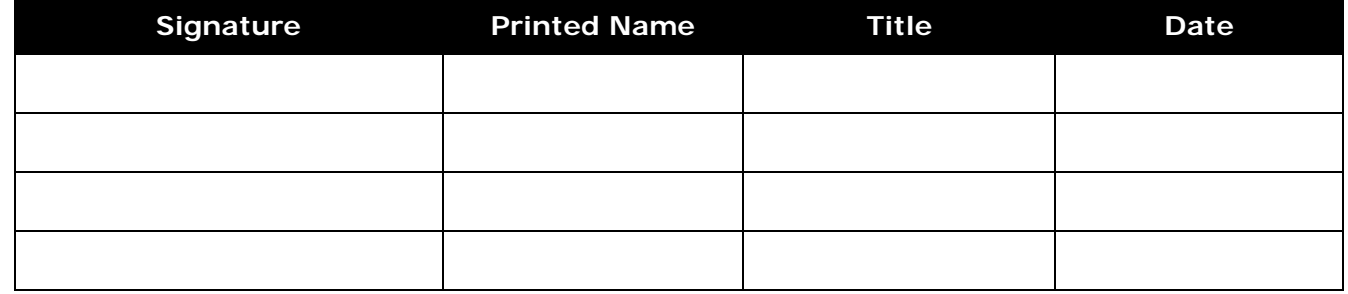

#### <span id="page-4-0"></span>**1. उपक्**

विभाग की वर्तमान कार्यों को e-System में परिवर्तित करने के लिए आयुक्त भू-अभिलेख एवं बंदोवस्त द्व "Development of Enterprise Web based GIS solution for Managing Land Records" ना�मत प्रोजे का प्रारम्भ किया गया है | यह प्रोजेक्ट विभागीय कत्मचारियों को भू-अभिलेख से सम्बंधित रिकार्ड्स को निरतर अदयतित बनाए रखने में सहायता करेंगा |

"Development of Enterprise Web based GIS solution for Managing Land Records" के मदद से मौजूदा कागज आधारित प्रक्रियाओं को कप्यूटरीकरण किया जा सकेगा जिसका लक्ष्य बहेतर नागरिक सेवाओं के साथ साथ कंप्यूटराइज्ड Land Record Management प्रदान करना होगा |

## <span id="page-4-1"></span>**2. उद्देश**

यह पुस्तिका का उद्देश्य आयुक्त भू-अभिलेख एव बदोबस्त के बिभिन्न प्रक्रियाओं को "Development of an Enterprise Web Based GIS Solution for Managing Land Records" दवारा उपयोग करना है | यह पुस्तिका उपयोगकतोओं को अपना कार्य अपने अपने भूमिका अनुसार सम्पादन करने के लिए पृष्ठभूमि प्रद करता है |

#### <span id="page-5-0"></span>**3. Copy of land record's (भ- अ�भलखे क� प्र�त�ल) ू**

### **भू-अ�भलेख क� प्र�त�ल**

यह उपयोगकतो पुस्तिका (User Manual) पब्लिक यूजर द्वारा भू-अभिलेख की प्रतिलिपि (खसरे की प्रतिलिपि, बी 1 की प्रतिलिपि और नख्शे की प्रतिलिपि ) के लिए एक सन्दर्भ गाइड है |

<span id="page-5-1"></span>भू-आभैलेख की प्रतिलिपि के लिए यूजर / उपयोगकतो को निम्नलिखित Steps का अनुसरण करना होगा |

#### **PUBLIC USER**

- Mozilla Fire Fox / Internet Explorer / Google Chrome पर क्लिक करें |
- Application का URL (mpbhulekh.gov.in) दर्ज करें | नीचे दी गयी LOGIN विंडो प्रदर्शित होगी |
- यूजर अपना वैध "उपयोगकर्ता" (User ID) एवं "पासवर्ड" (Password) दर्ज करें |
- "पब्लिक यूजर" Radio button का चयन (क्लिक) करें |
- "कैप्चा" (Captcha) दर्ज करें |
- लो गन बटन पर िक्ल कर� |

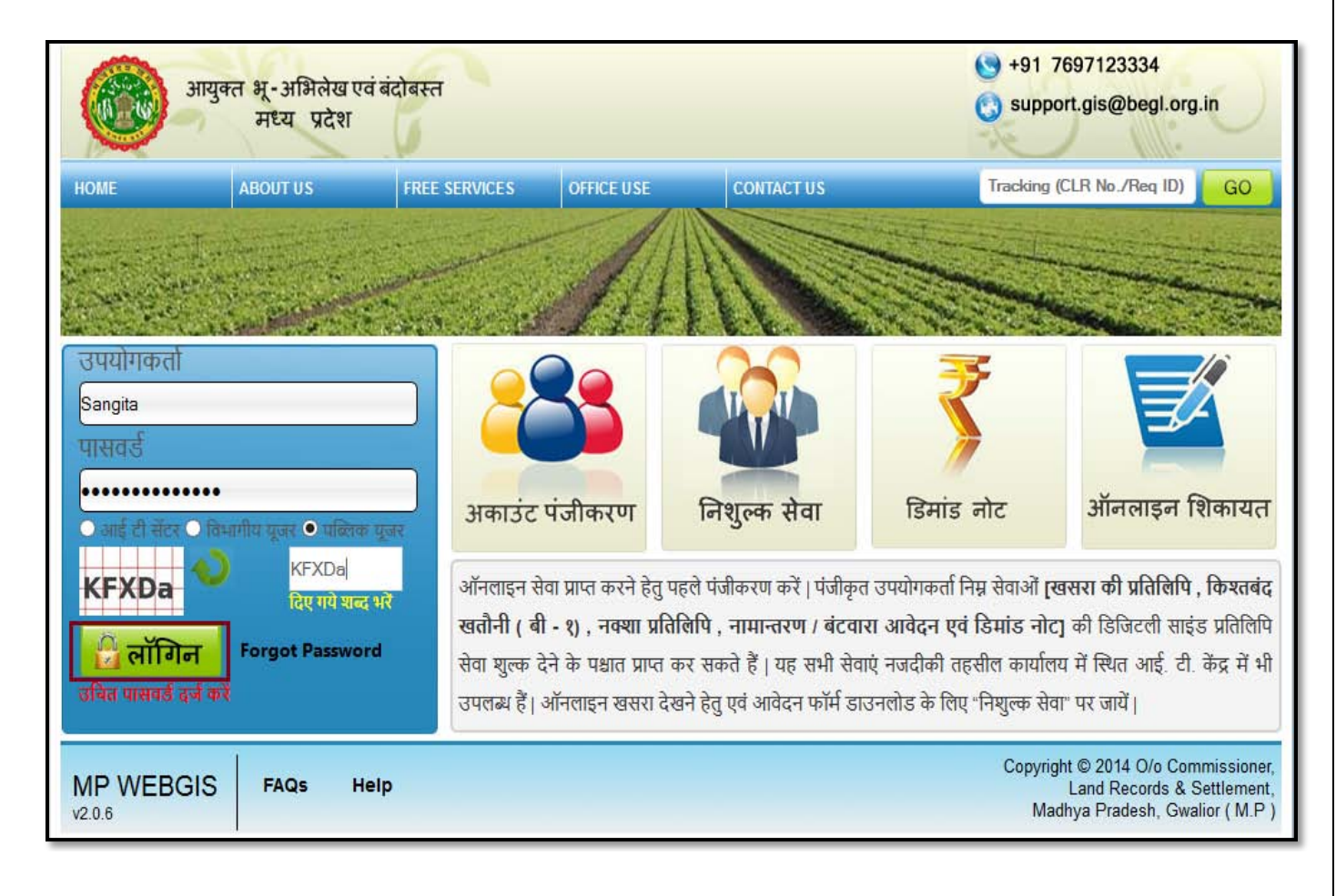

• सफलतापूर्वक Login करने के पश्चात् यूजर को निम्नलिखित Dashboard प्रदर्शित होगी |

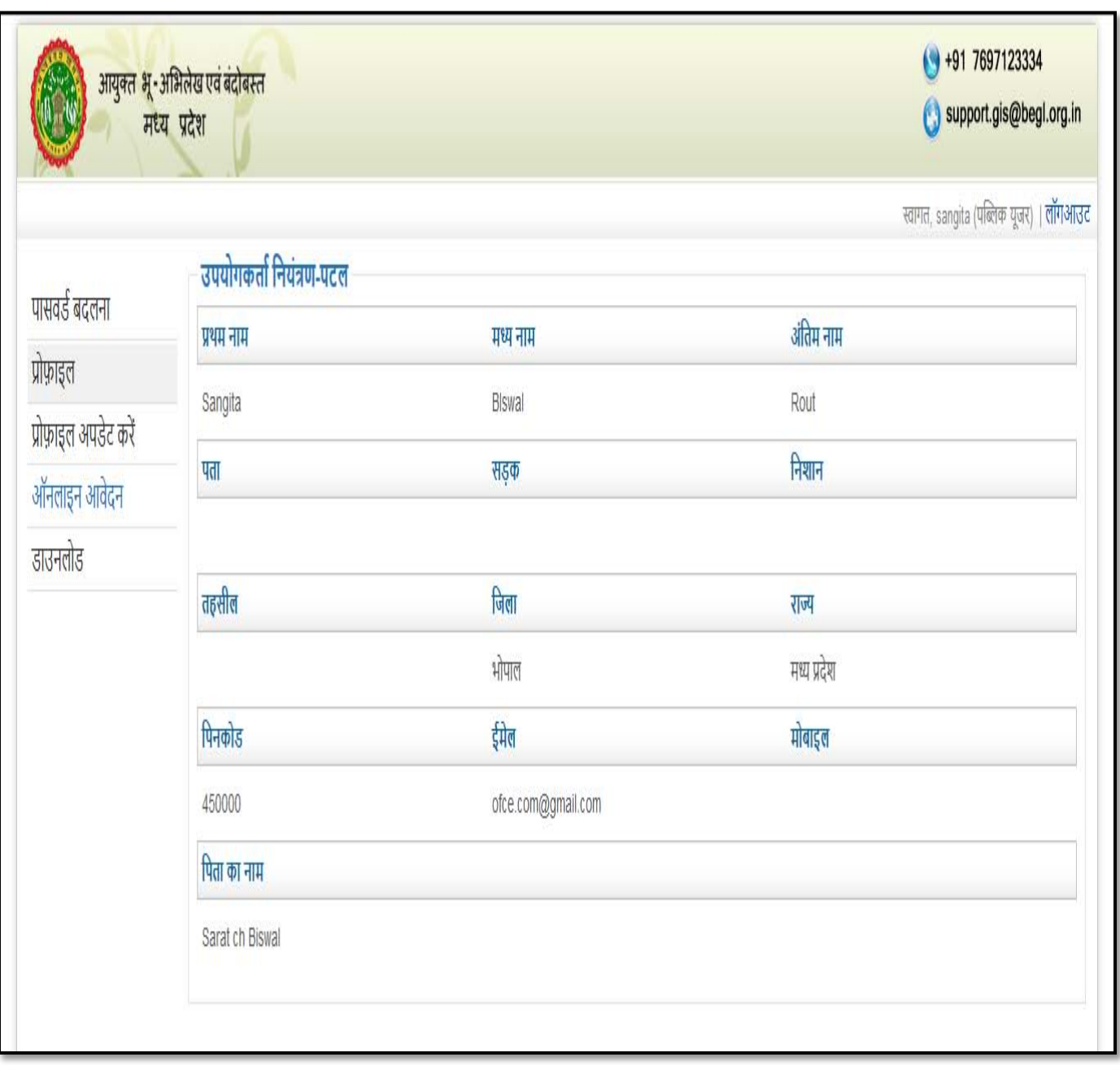

- ऑनलाइन आवेदन पर क्लिक करें |
- निम्नलिखित विंडो प्रदर्शित होगी |

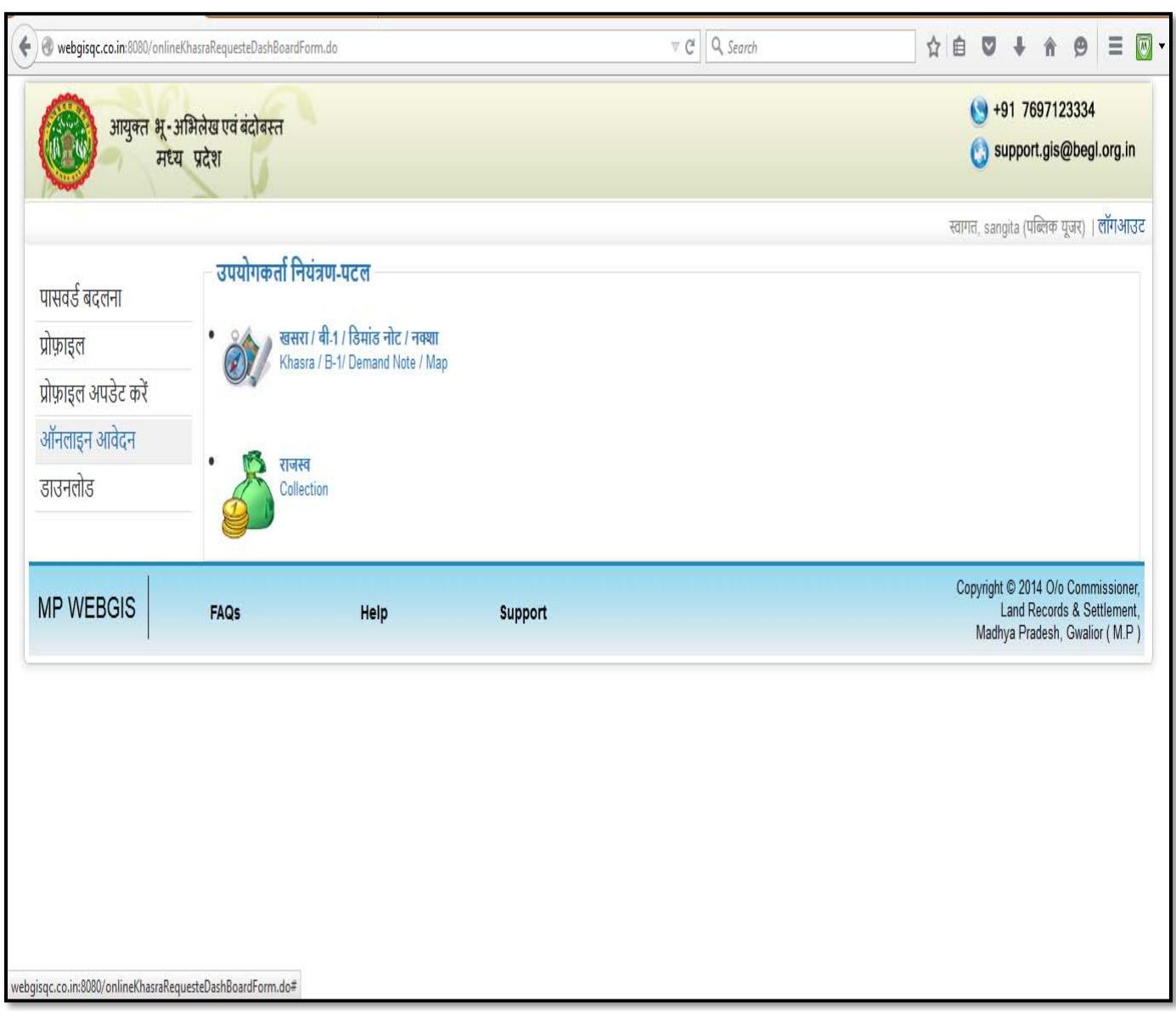

- खसरा/बी-१/डिमांड नोट/मैप बटन पर क्लिक करें |
- निम्नलिखित विंडो प्रदर्शित होगी |

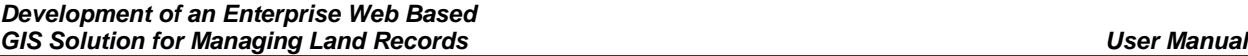

## <span id="page-8-0"></span>**A. खसरे क� प्र�त�ल**

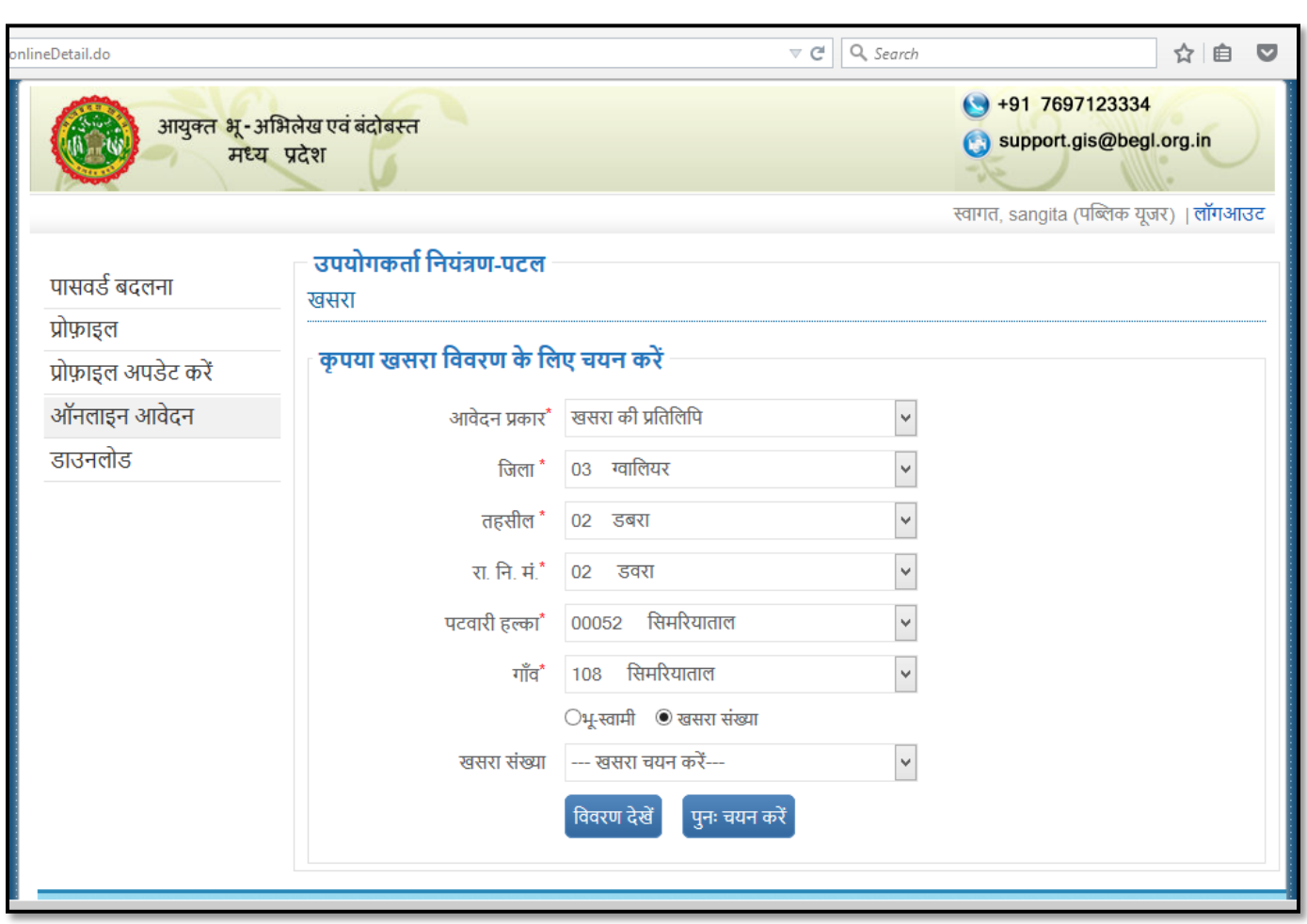

<u>खसरा चयन करें :-</u>

- Dropdown list में से अबेदन प्रकार चयन करें |
- Dropdown में से जिला चयन करें |
- Dropdown list में से तहसील चयन करें |
- Dropdown list में से रा. नि. मं चयन करें |
- Dropdown list में से पटबारी हल्का चयन करें |
- Dropdown list में से village चयन करें |
- खसरा संख्या रेडियो बटन का चयन करें |
- Dropdown list में से खसरा संख्या चयन करें |
- विवरण देखे बटन पर क्लिक करें |
- निम्नलिखित विंडो प्रदर्शित होगी |

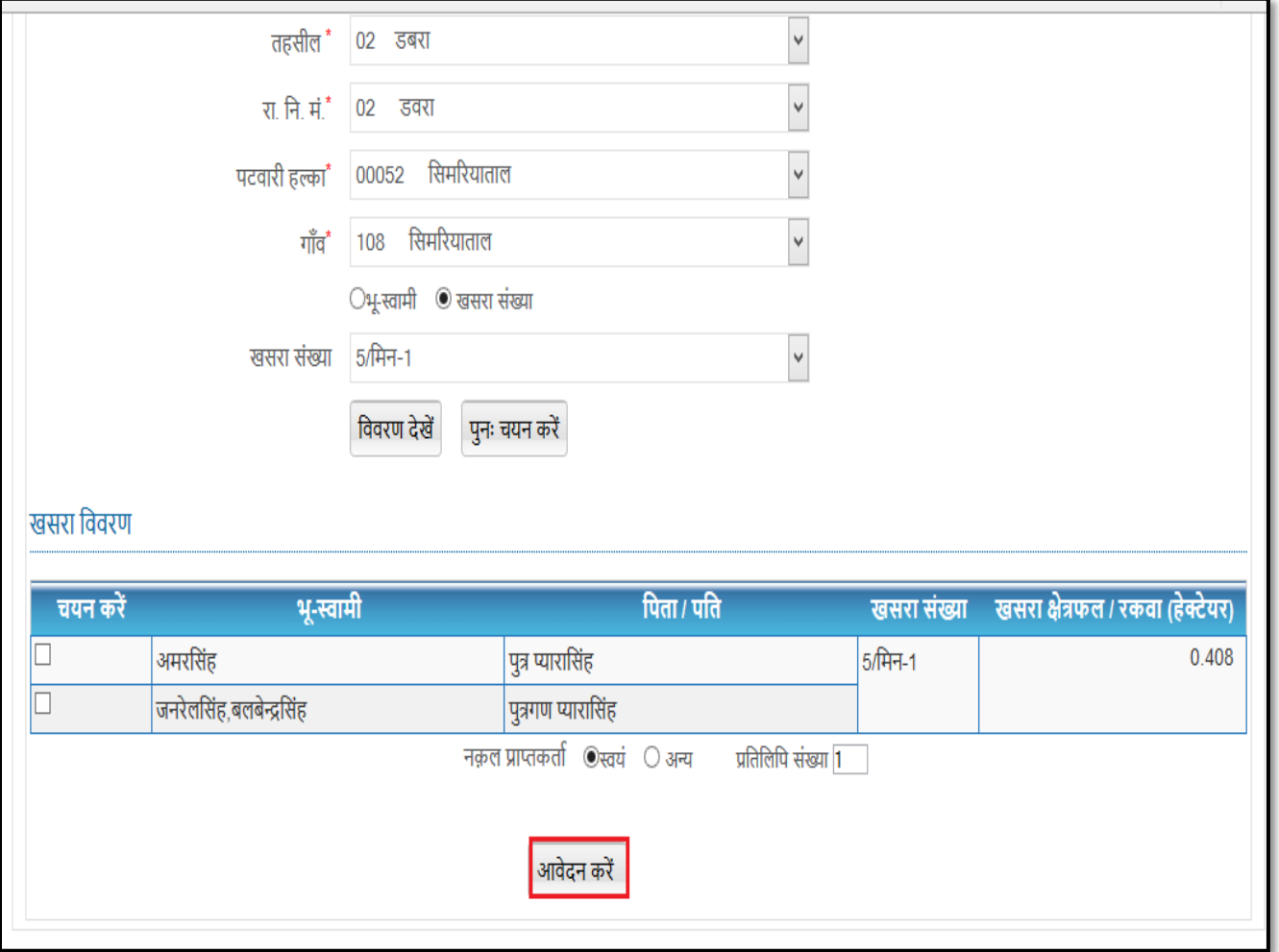

- सम्बंधित भूमि स्वामी checkbox का चयन करें |
- आवेदन करें बटन पर क्लिक करें |
- निम्नलिखित विंडो प्रदर्शित होगी |

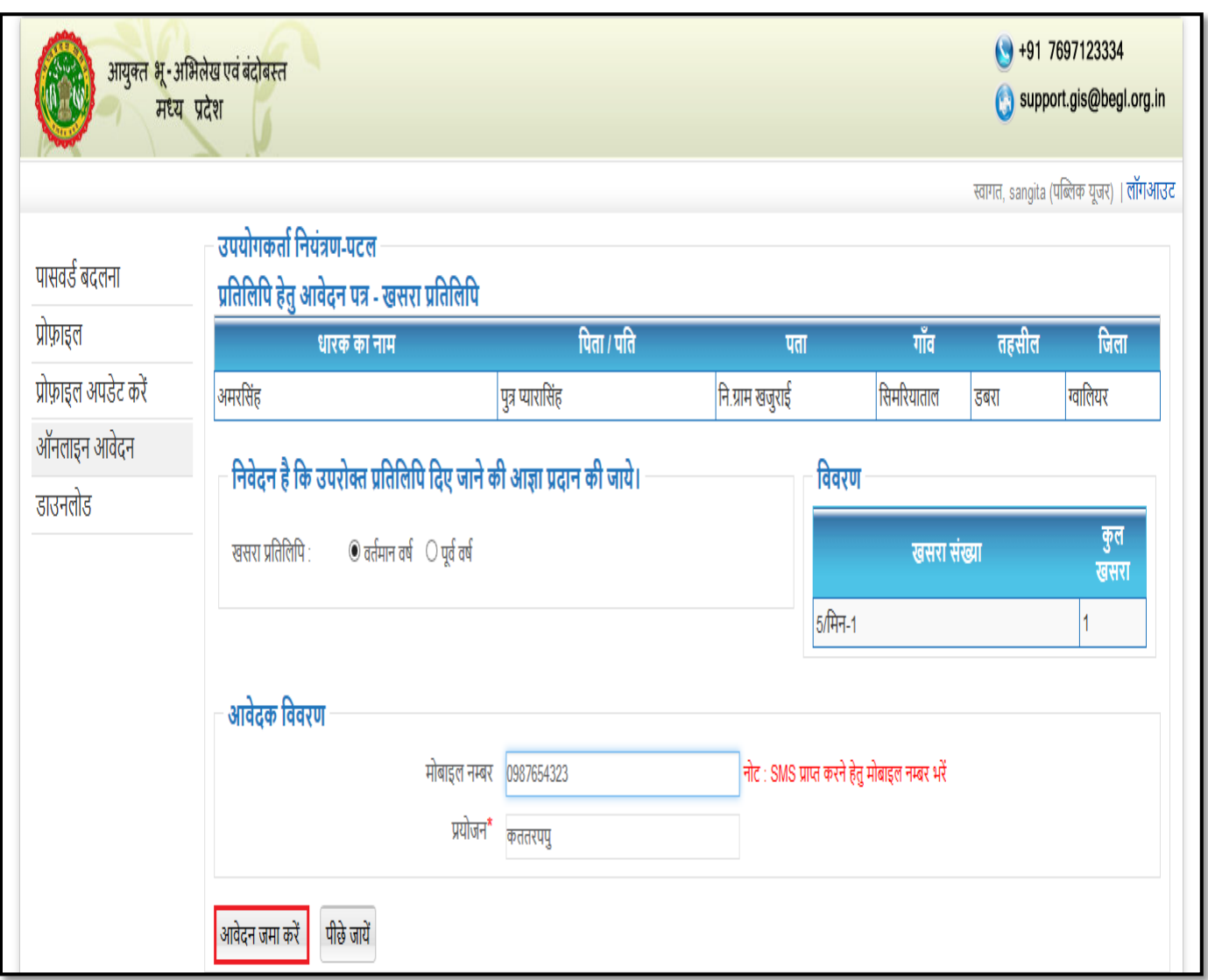

- मोबाइल नंबर और प्रयोजन दर्ज़ करें |
- आवेदन जमा करें बटन पर क्लिक करें |
- निम्नलिखित विंडो प्रदर्शित होगी |

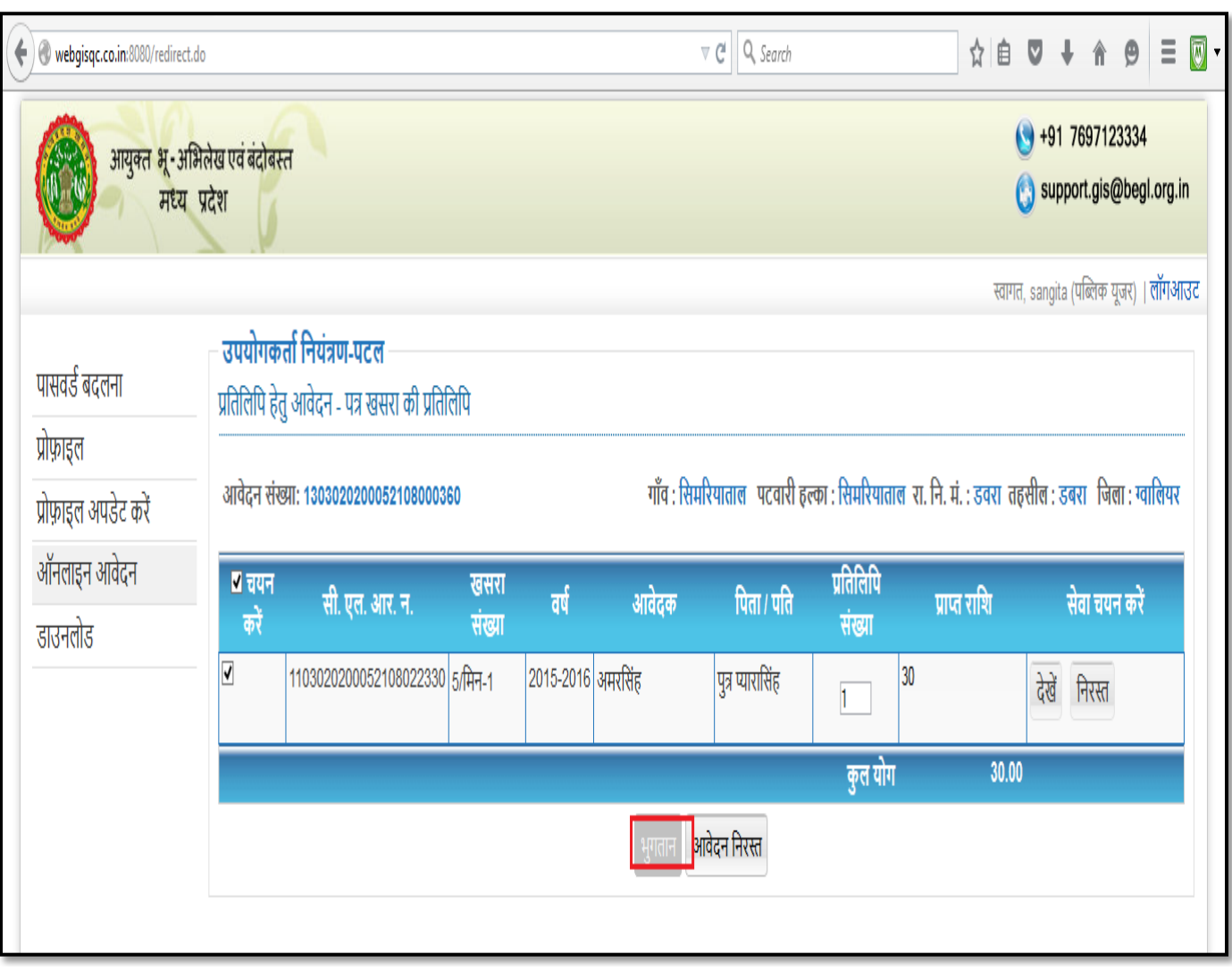

- चेक बॉक्स चयन करें button पर क्लिक करें |
- भुगतान बटन पर क्लिक करें |
- निम्नलिखित विंडो प्रदर्शित होगी |

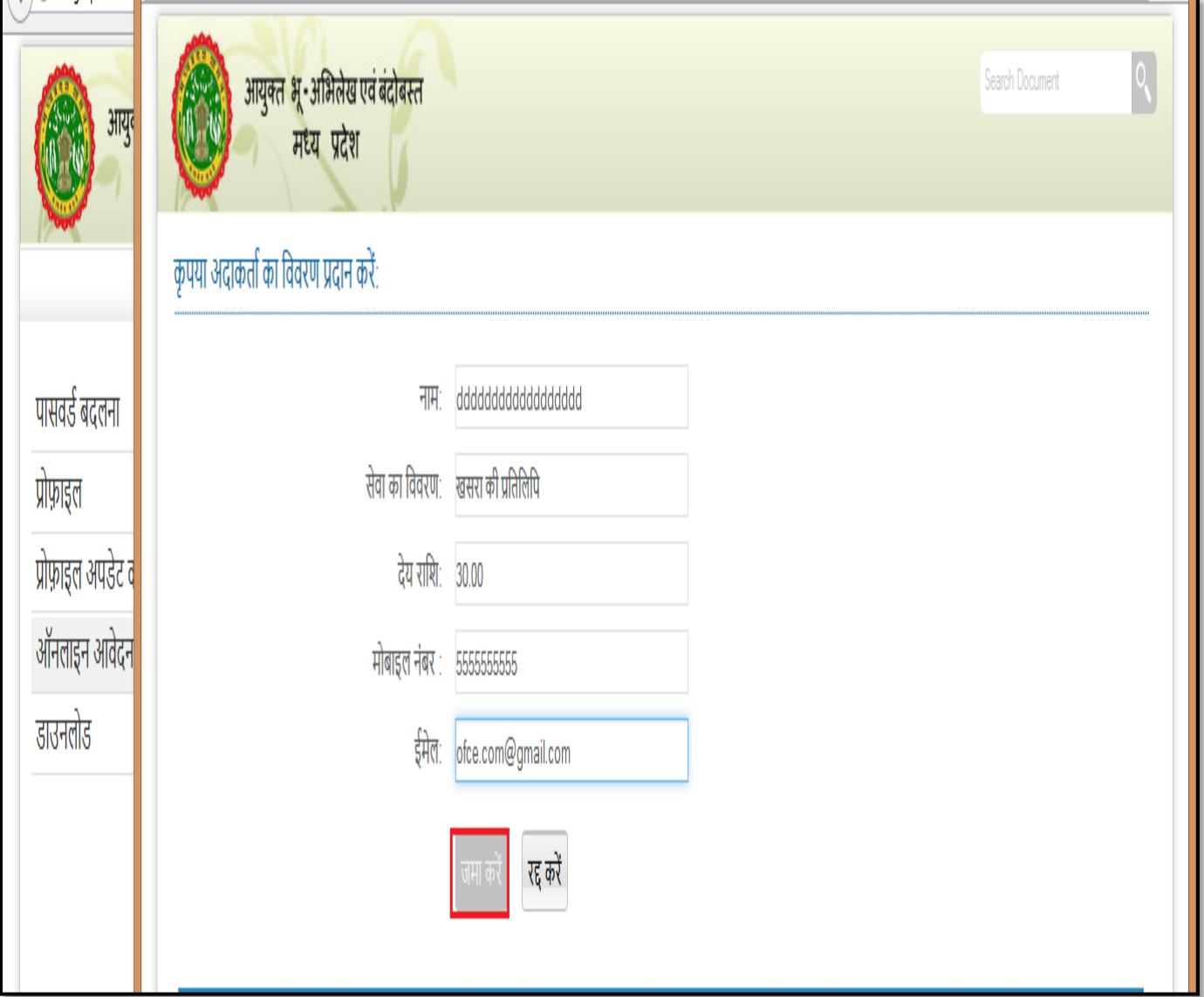

- यूजर का नाम , मोबाइल नंबर और ईमेल id दर्ज़ करें |
- जमा करें बटन पर क्लिक करें |
- निम्नलिखित विंडो प्रदर्शित होगी |

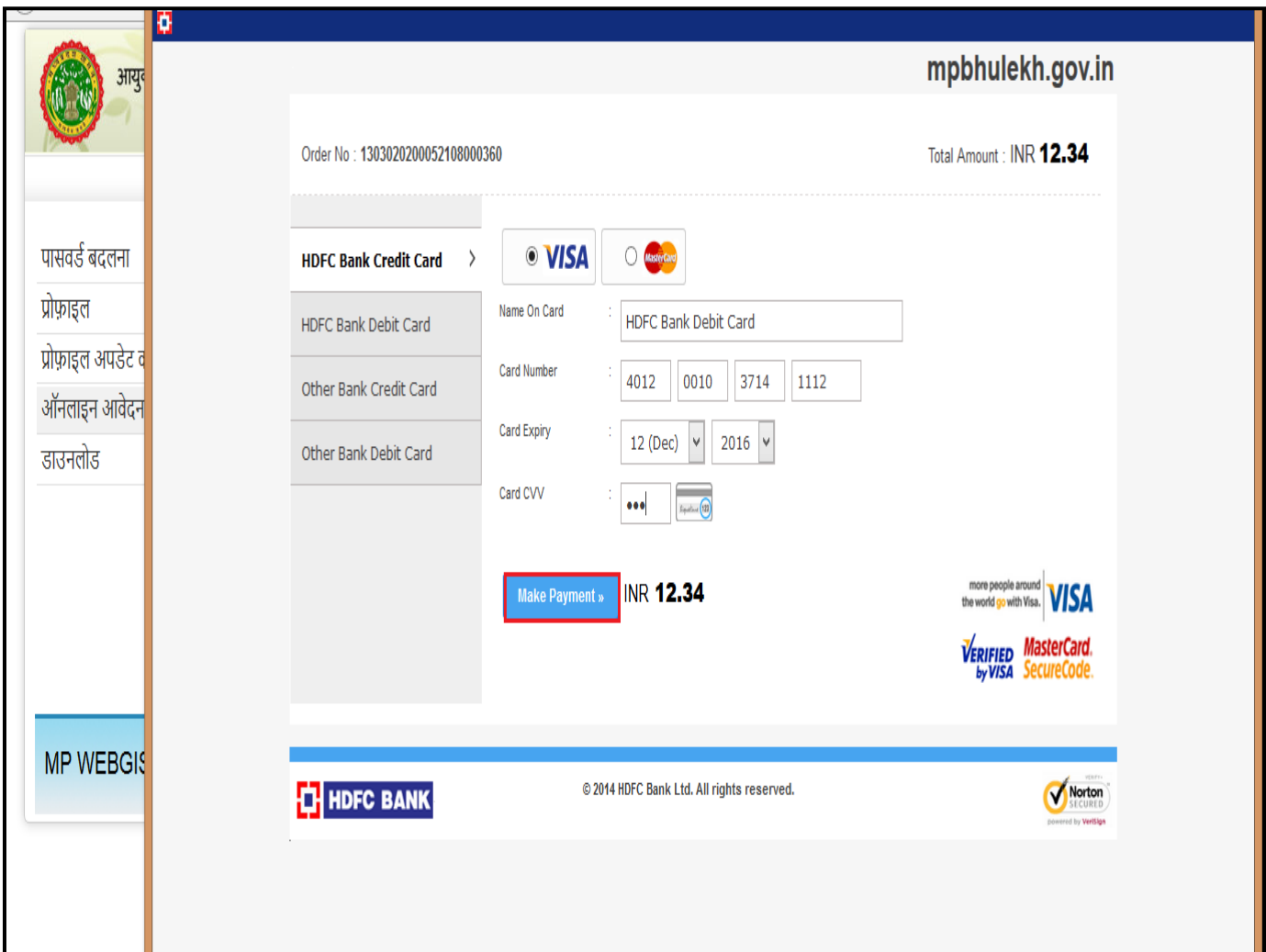

- कार्ड सम्बंधित सभी जानकारी दर्ज़ करें |
- मेक पेमेंट बटन पर क्लिक करें |
- निम्नलिखित विंडो प्रदर्शित होगी |

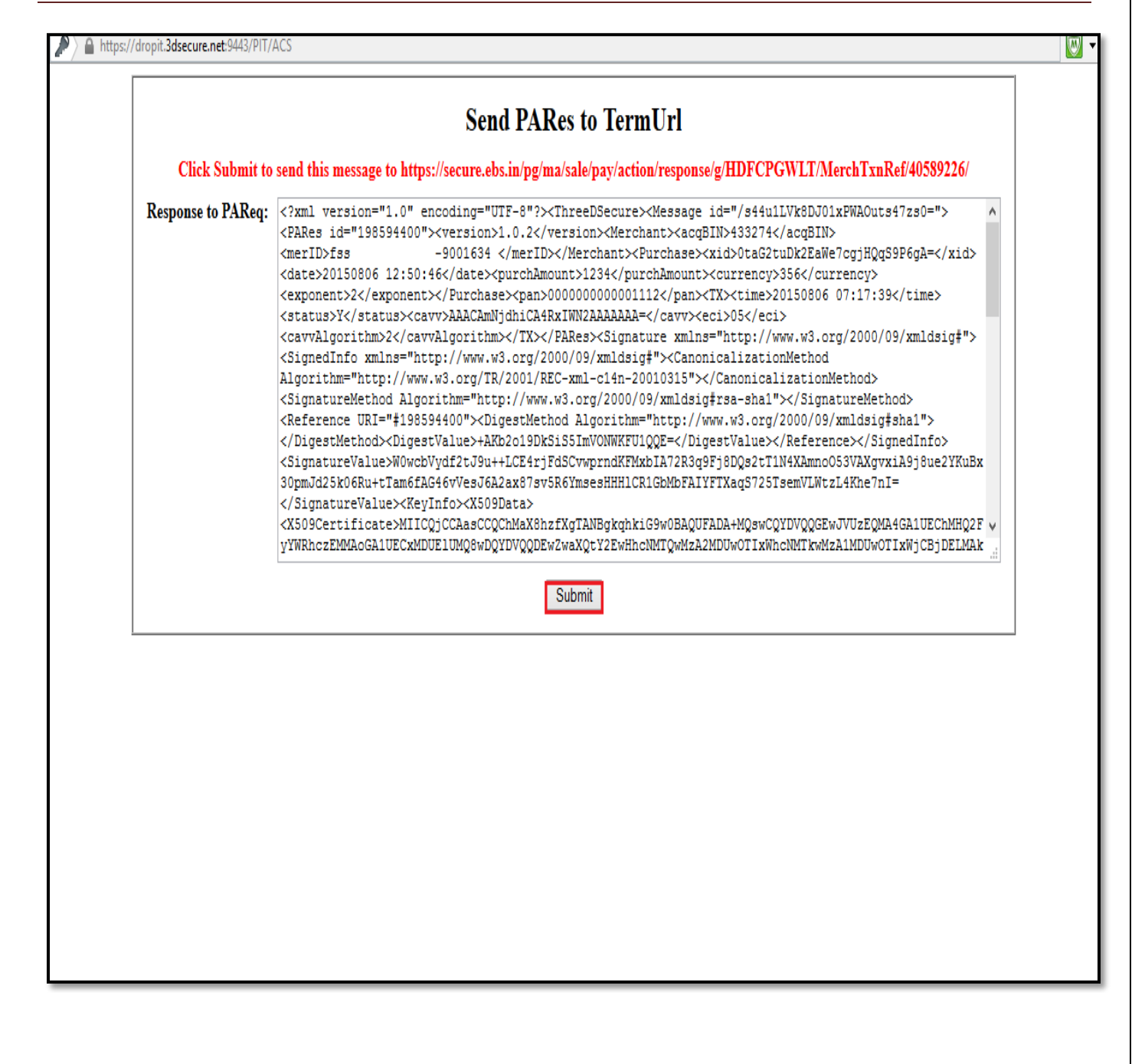

- सबमिट पर क्लिक करें |
- निम्नलिखित विंडो प्रदर्शित होगी |

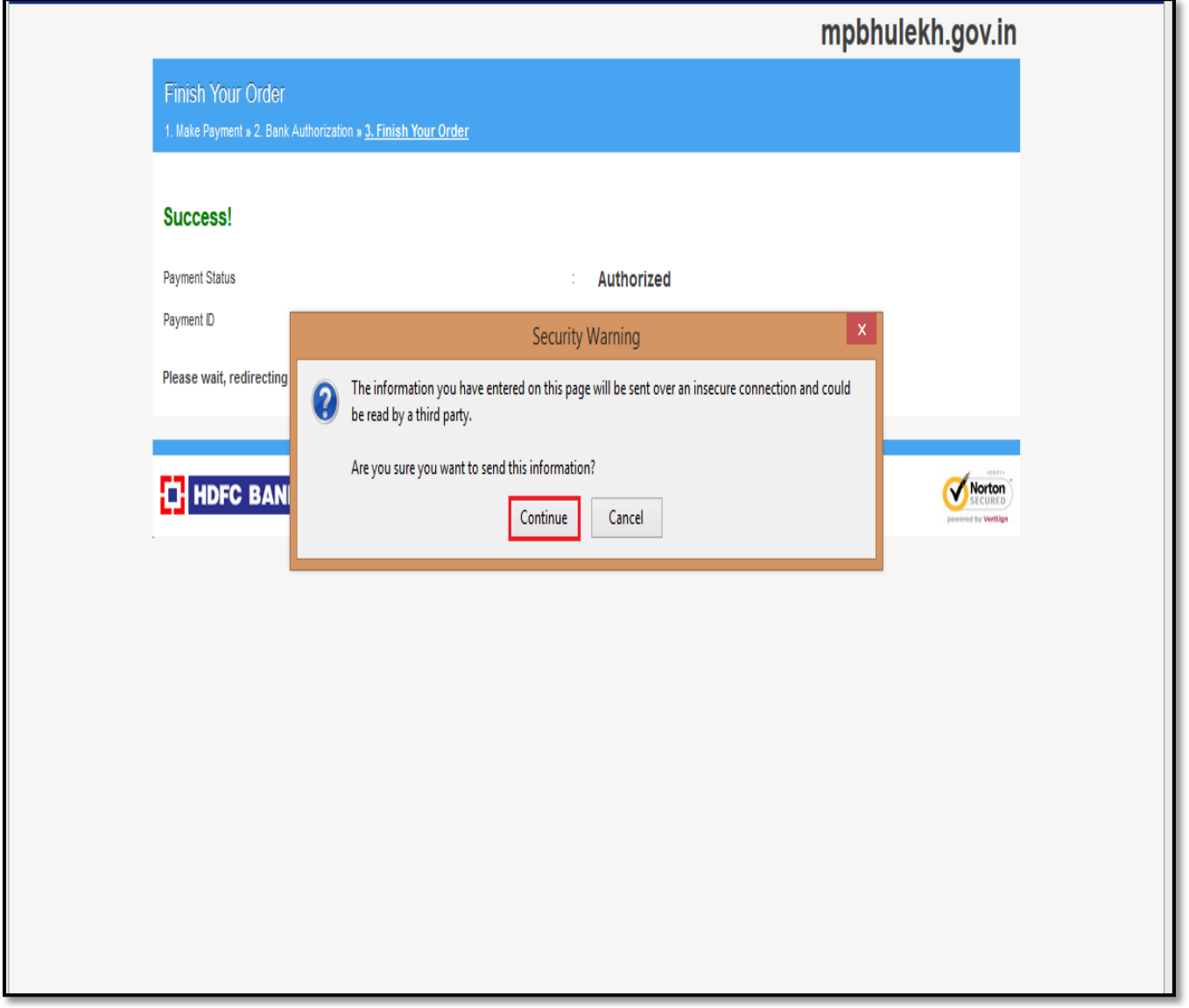

- कंटिन्यू बटन पर क्लिक करें |
- निम्नलिखित विंडो प्रदर्शित होगी |

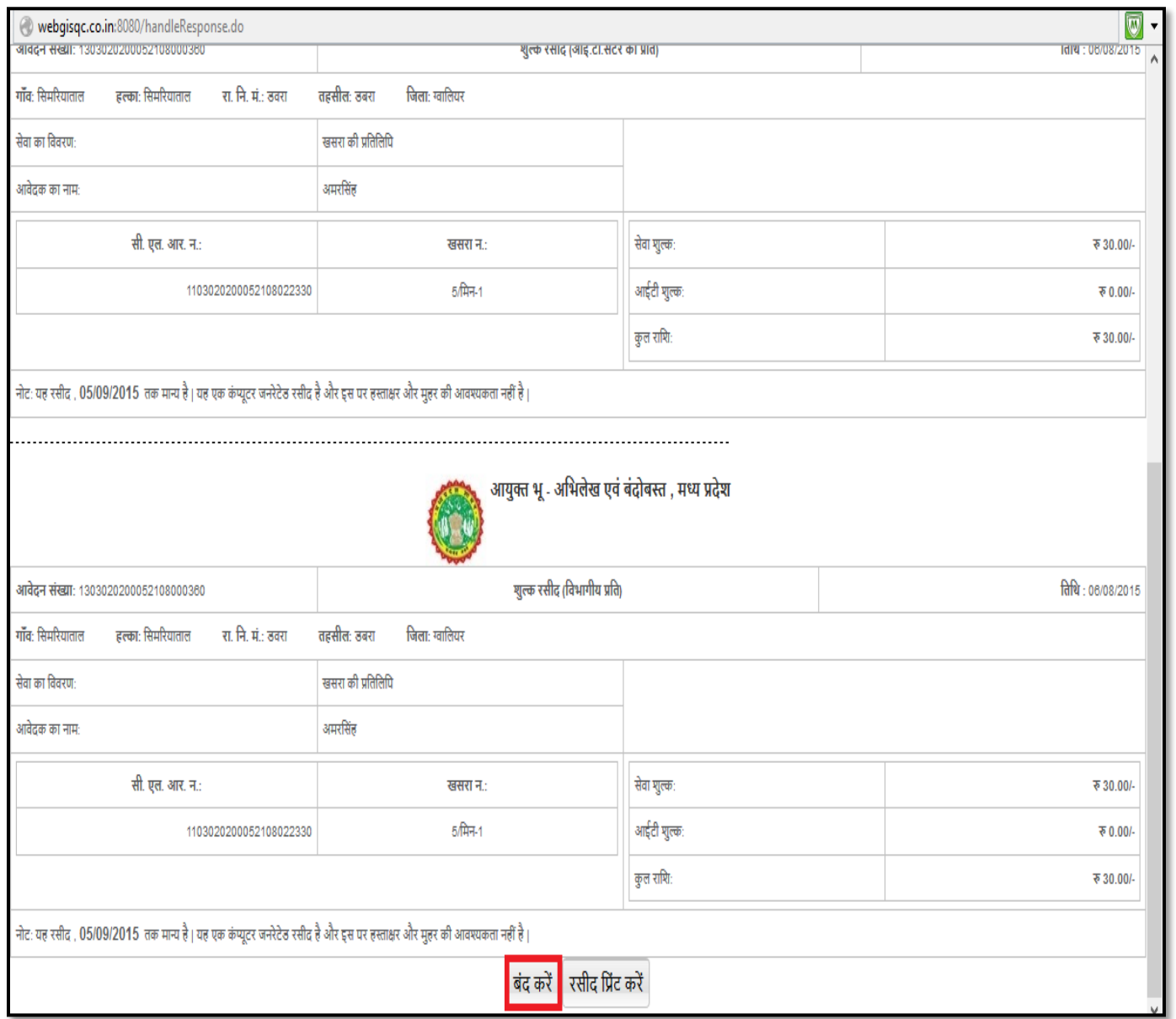

- बंद करें बटन पर क्लिक करें |
- निम्नलिखित विंडो प्रदर्शित होगी |

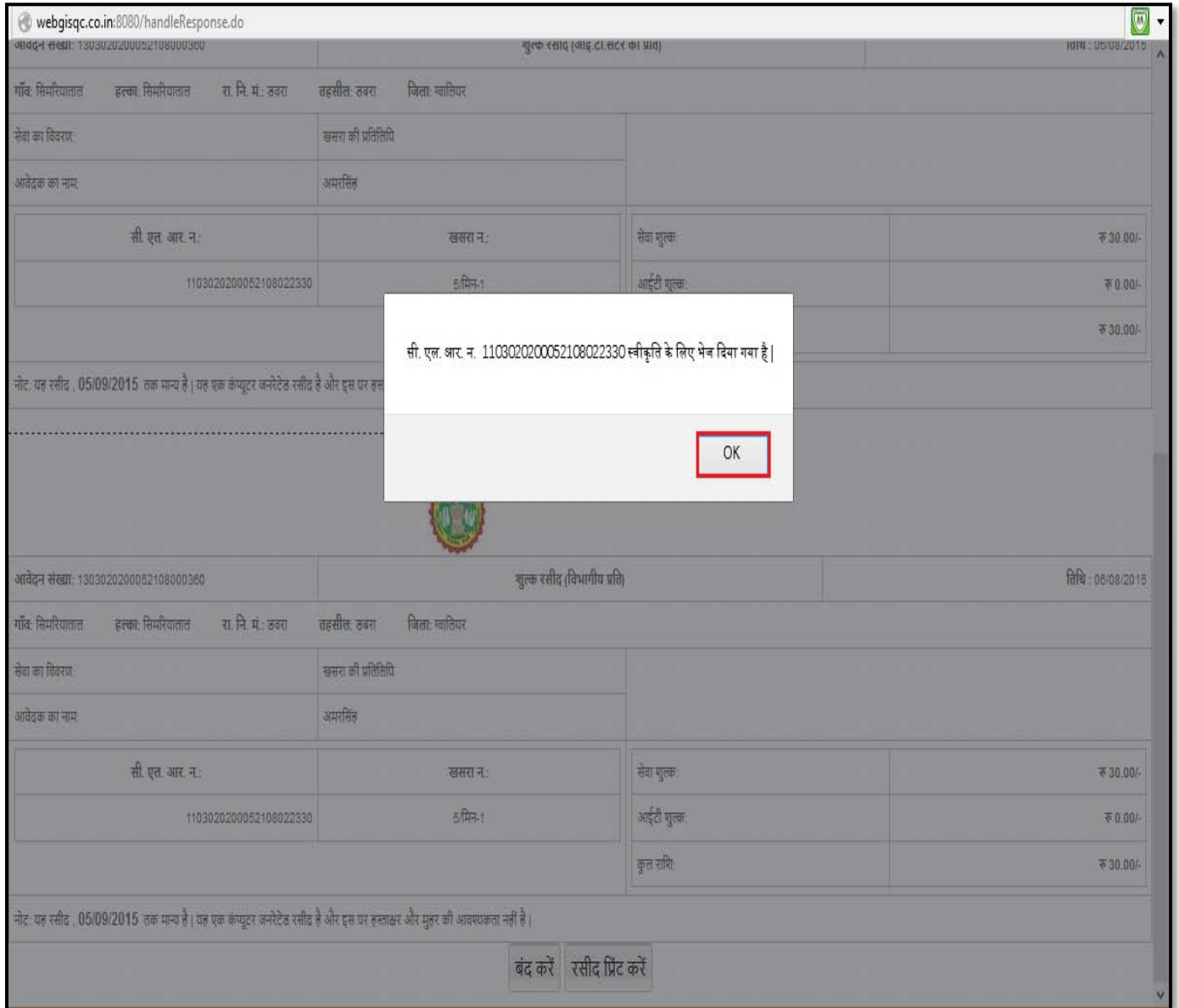

- OK बटन पर क्लिक करें |
- निम्नलिखित विंडो प्रदर्शित होगी |

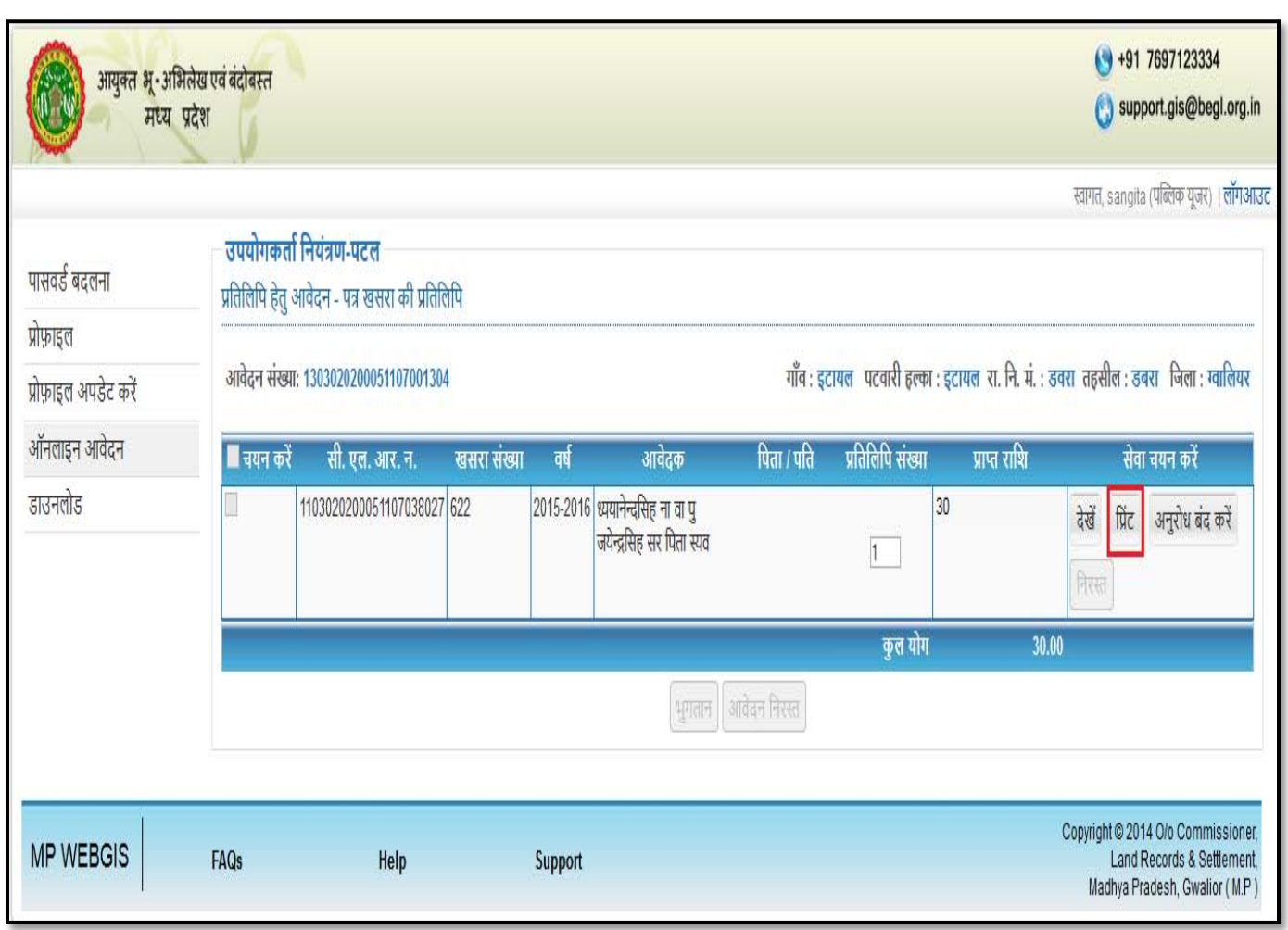

- तहसीलदार द्वारा डिजिटल साइंड प्रतिलिपी प्राप्त करने के लिए प्रिंट बटन पर क्लिक करें |
- निम्नलिखित विंडो प्रदर्शित होगी |

नोट:- अगर खसरा/बी1/नक्शा प्रतिलिपी डिजिटली साइंड है तब प्रिंट का बटन प्रदर्शित होगा, तब उपभोगता यही से डिजिटल साइंड Khasra की प्रतिलिपि प्राप्त कर सकते है यदि खसरा डिजिटल साइंड नहीं है तो आवेदन तहसीलदार को भेज दिया जायेगा |

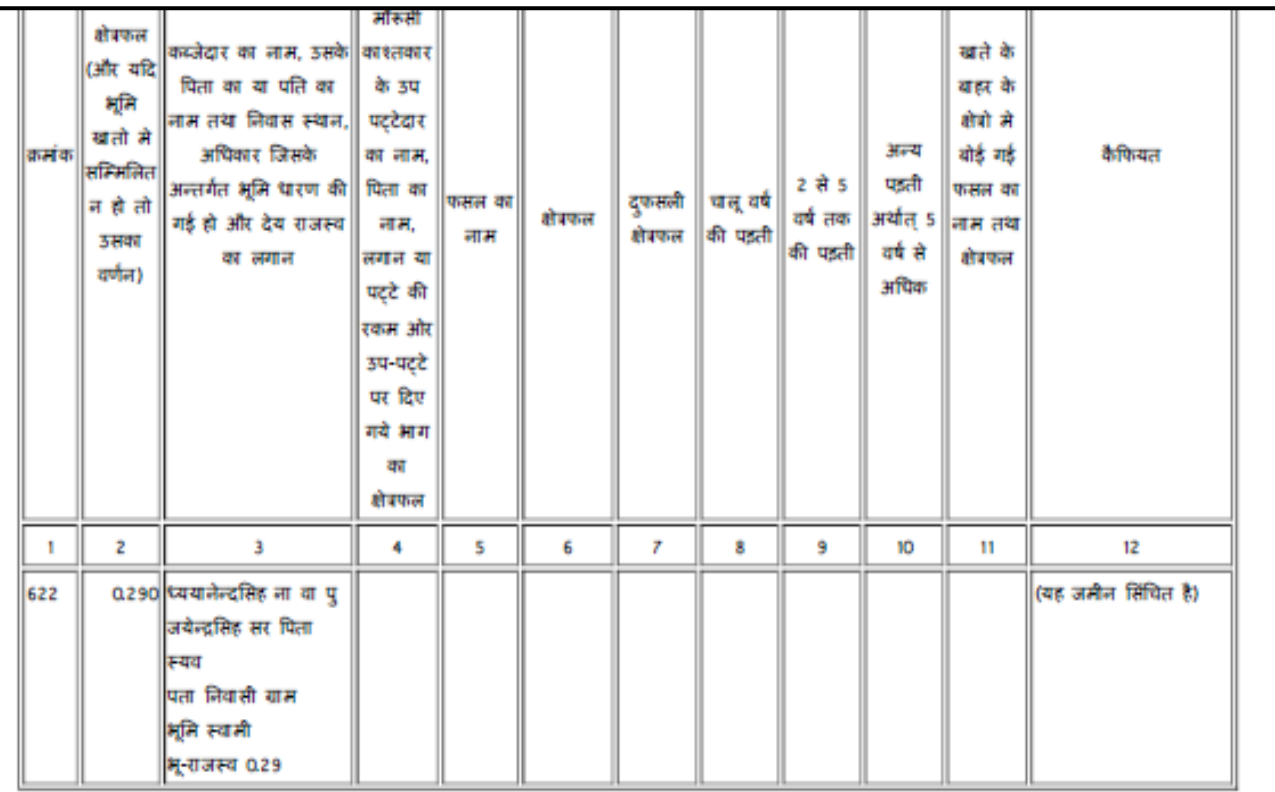

Page 1 of 1

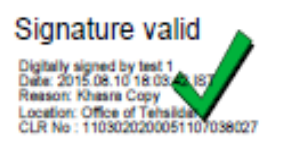

## <span id="page-20-0"></span>B. <u>बी 1 की प्रतिलिपि और नख्शे की प्रतिलिपि</u>

• बी 1 की प्रतिलिपि और नख्शे की प्रतिलिपि प्राप्त करने के लिए ऊपर दी हुई steps का क्रम में पालन करे |